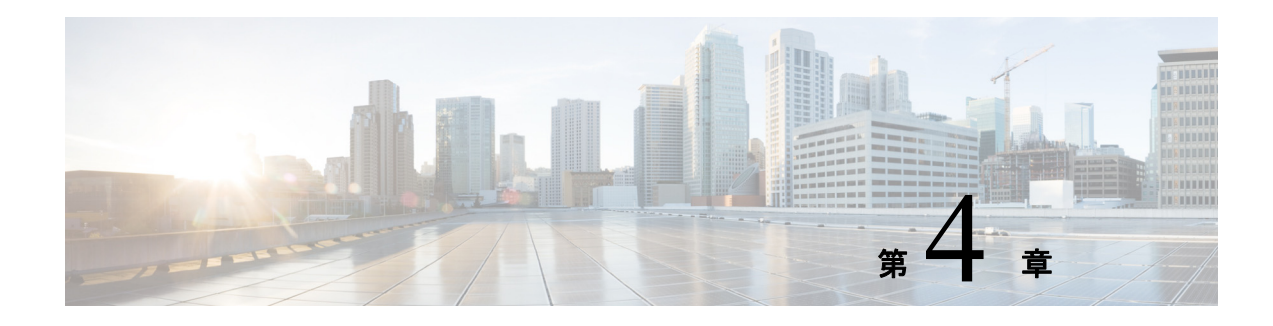

## サーバ インベントリの表示

この章では、サーバ インベントリの表示について説明します。

サーバのインベントリを実行するためにサーバ インベントリ機能を使用できます。サーバの概 要、サーバ プロパティに加えて、CPU、メモリ、電源、ファン、IO デバイス、ストレージ、 BIOS、CIMC などのサーバ上のサブシステムのインベントリを表示できます。 サーバの イ ンベン ト リ を表示するには、 次の手順を実行し ます。

- ステップ **1** 左側のナビゲーシ ョ ン ペインの [**Server Inventory**] タブを ク リ ッ ク し ます。
- **ステップ2** 左側のナビゲーション ペインで [Server Information] タブをクリックします。サーバのプロパ ティとサーバの要約が表示されます。
- <span id="page-0-0"></span>ステップ **3** CPU、 メ モ リ 、 電源、 フ ァ ン、 IO デバイ ス、 ス ト レージ、 BIOS、 および CIMC などのサーバ のサブシステムのインベントリを表示するには、[Inventory] タブをクリックします

表 [4-1](#page-0-0) で、表示できるさまざまなサブシステムの詳細について説明します。

## 表 *4-1* サーバ インベン ト リのプロパテ <sup>ィ</sup>

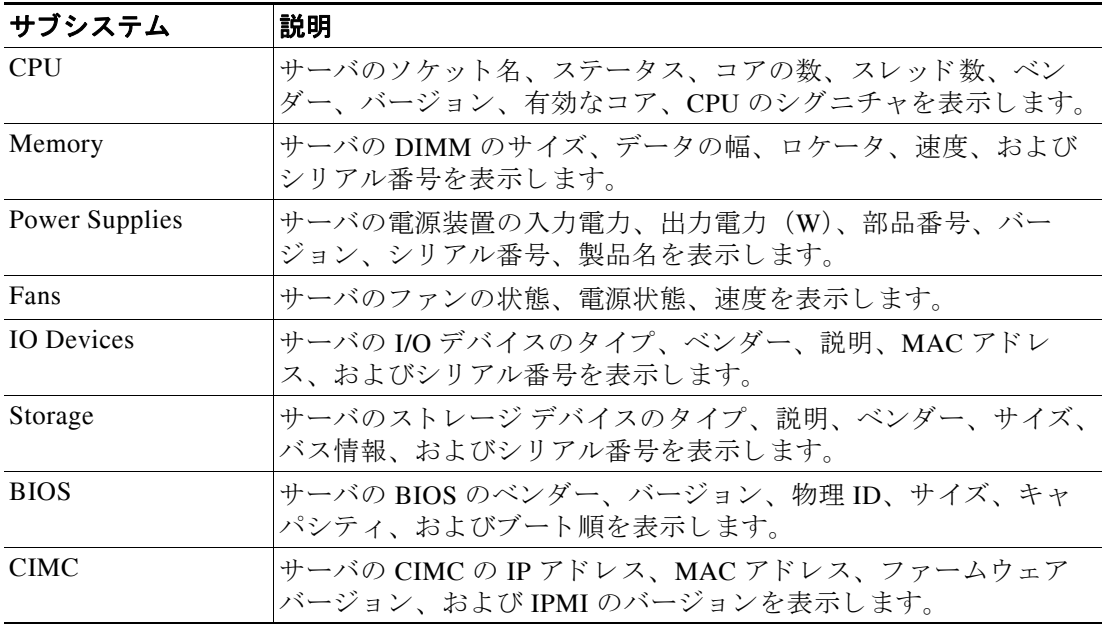

 $\blacksquare$